## **Pro Hac Vice Admission to Practice**

The U.S. District Court for the District of New Hampshire is a NextGen CM/ECF court. **In order to request Pro Hac Vice admission to practice, you must have an upgraded individual PACER account**. If you do not have an upgraded individual PACER Account, click HERE for procedures. Once you have a PACER Account, follow the steps below to request filing access.

1. Navigate to www.pacer.gov

## 2. Click **Manage My Account** at the very top of the page

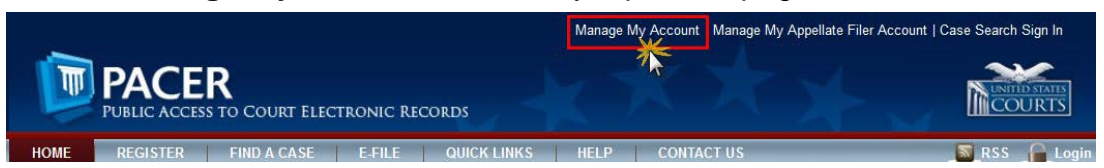

3. **Login** with your upgraded individual PACER account username and password

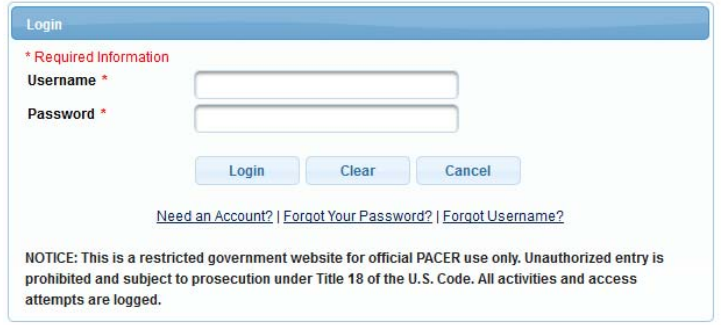

4. Click on the **Maintenance** tab

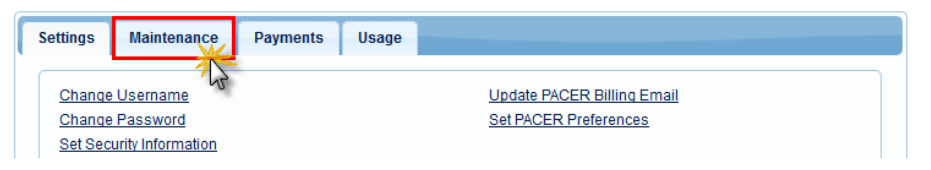

5. Select **Attorney Admission/E-File Registration**

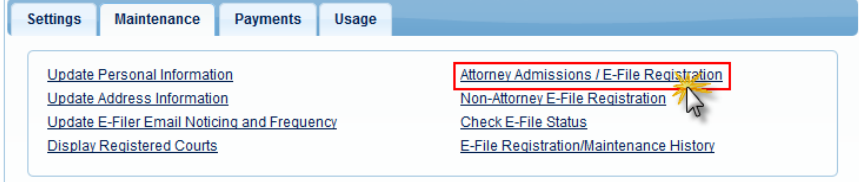

6. Select **U.S. District Courts** as the Court Type and **New Hampshire District Court** as the Court. Click **Next**.

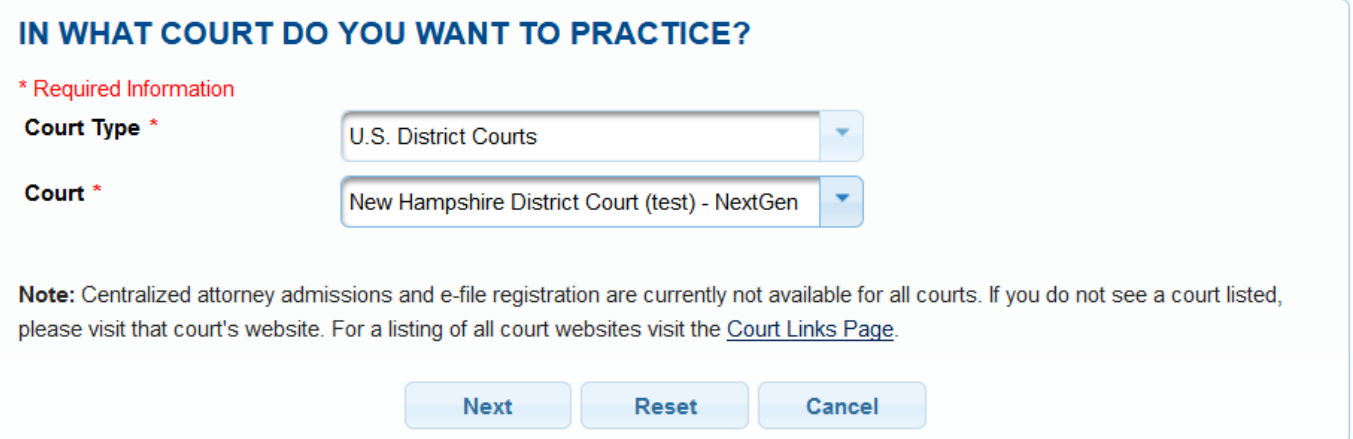

## 7. Select **Pro Hac Vice**

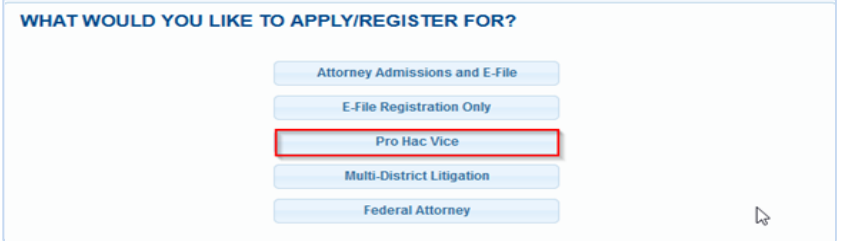

8. Complete the personal information on the **E-File Registration** screen and click **Next**. Note that HTML is the preferred Email Format.

**COMPLETE ALL SECTIONS OF E-FILE REGISTRATION** 

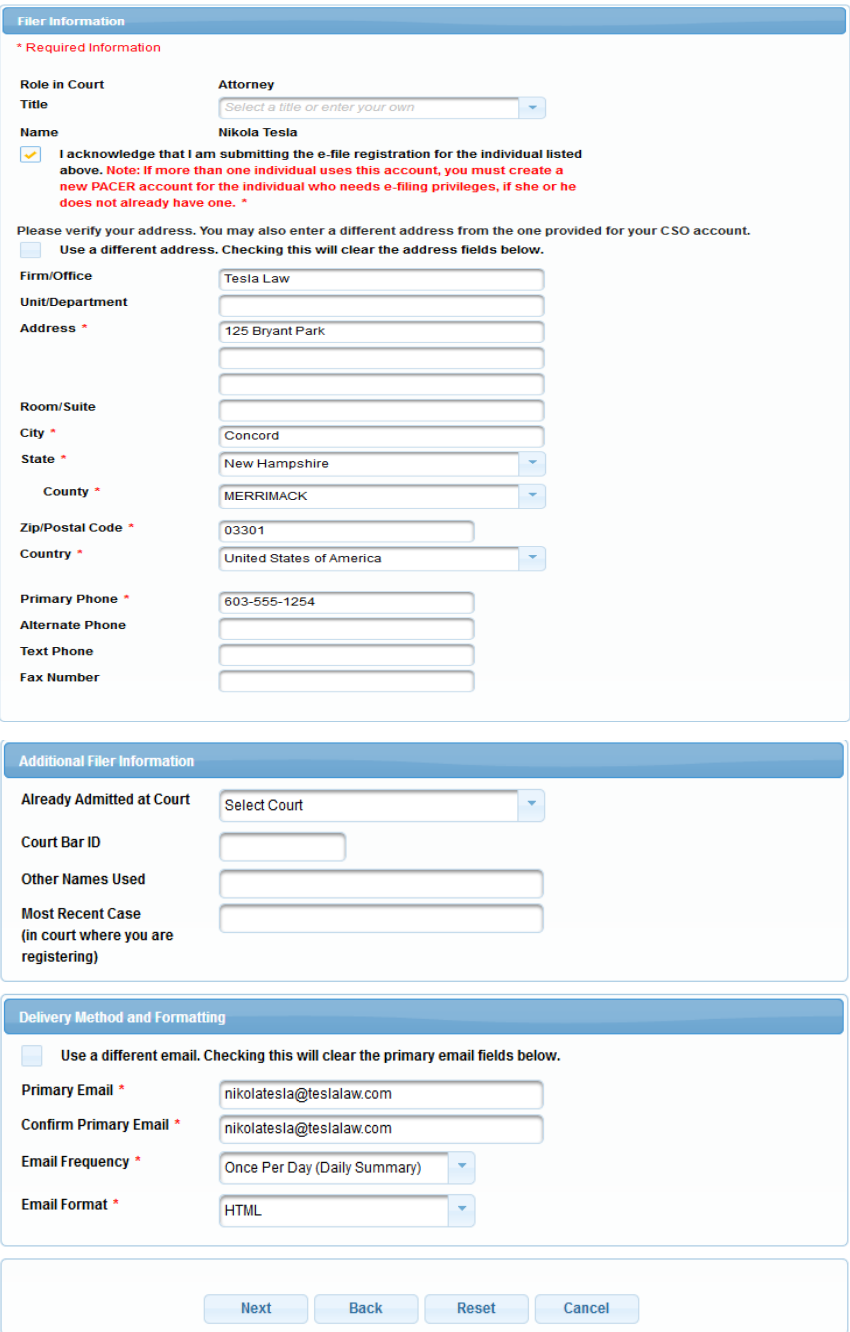

9.Set default payment information if desired (not required). Click **Next** when finished, or to bypass this screen. You can add a credit card or ACH payment method for each of the following fee types (Please note that this Court does not accept ACH payment for Attorney Admissions):

- **P**: PACER search fees
- **E**: Filing fees
- **A**: Admissions/renewal fees

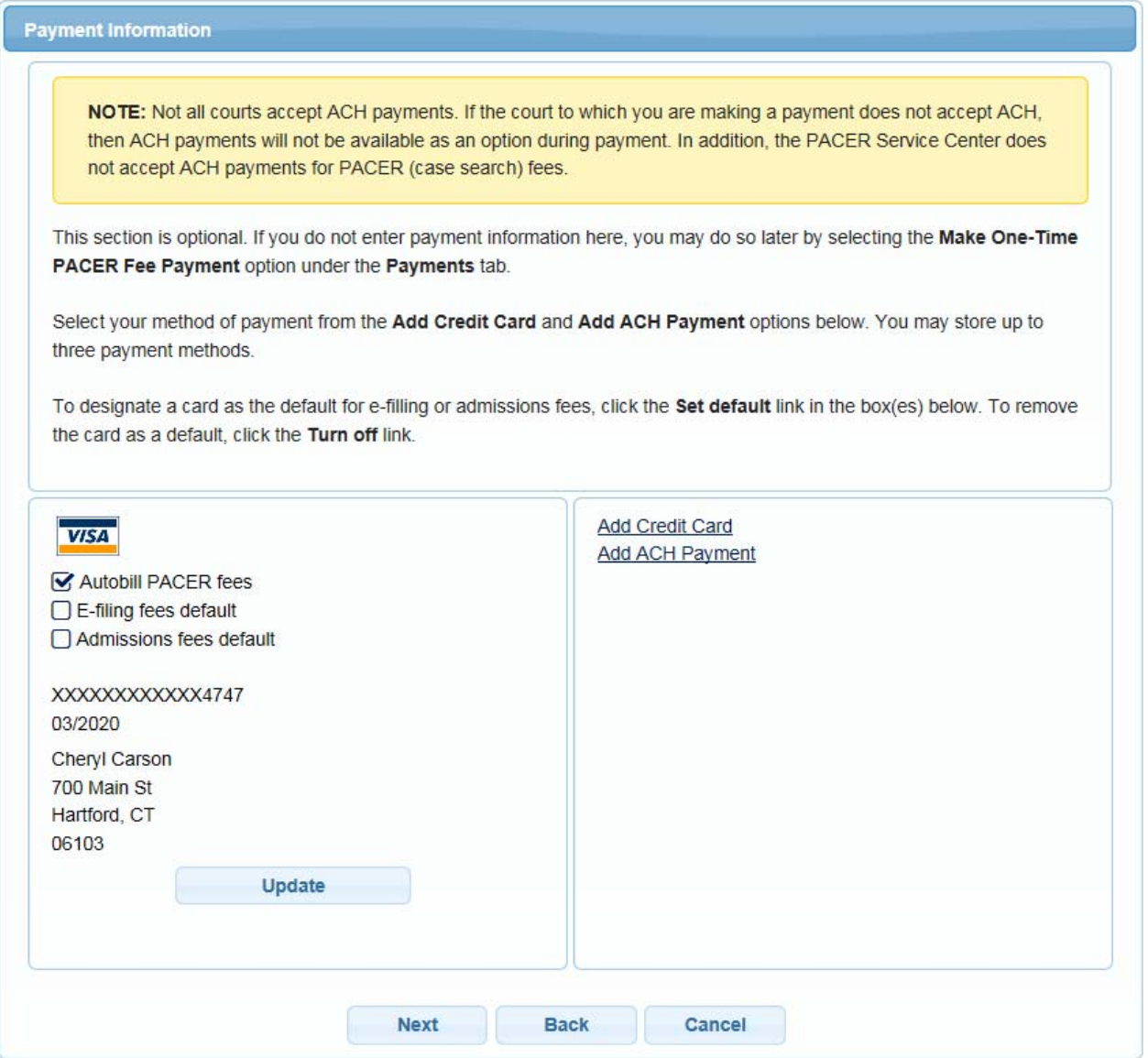

**To use the same account for multiple fee types, once account information is entered, click on the letter(s) on the left to designate the entered payment method to that account. The letter icon will turn from grey to blue once it has been designated an account.**

10. Check the **Acknowledgment of Policies and Procedures for Attorney Admissions** box and the two **Attorney E-Filing Terms of Use** acknowledgment boxes.

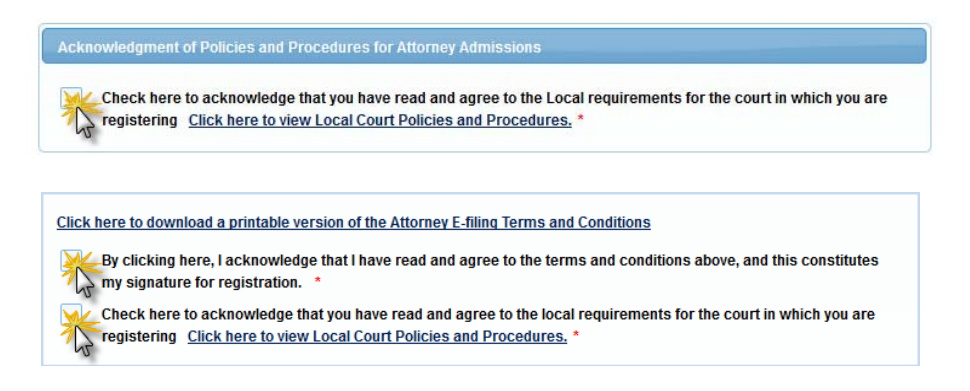

11. Click **Submit**. The Court will review your admission request and provide you with further instructions/information via email as necessary.